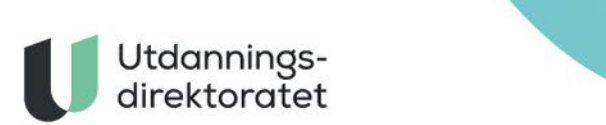

# **PGS** 25.04.2022 Brukerveiledning for Gruppeopplasting

# INNHOLDSFORTEGNELSE

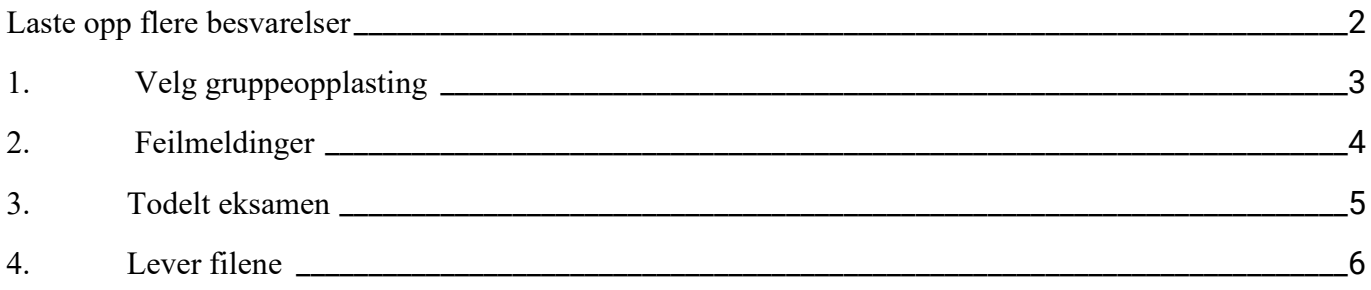

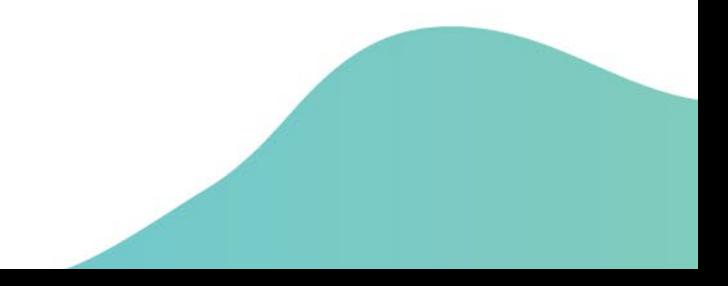

## <span id="page-1-0"></span>**LASTE OPP FLERE BESVARELSER**

- 1. **Logg inn:** Logg inn i eksamen.udir.no og «Gå til monitor». Når du blir sendt til PGS, velg «Gruppeopplasting av besvarelser».
- 2. **Filnavn:** Det er viktig med riktig format på filnavnet, fordi filnavnet kobles mot kandidaten.

Format: *Kandidatnummer-løpenummer (eks: 123ABC-V-01.pdf)*

Kandidatnummeret er unikt og kobler filen til riktig kandidat og til riktig eksamen. Løpenummer brukes for at filnavnet skal være unikt og må inneholde 2 siffer. Har kandidaten flere filer, blir da neste fil eksempelvis: *123ABC-V-02.pdf*.

Det kan hende din datamaskin ikke viser filtypen i filnavnet. Riktig filnavn kan da se slik ut: *123ABC-V-01* (systemet gjør ikke forskjell på store eller små bokstaver).

- 3. **Eksamensdel:** Ved todelt eksamen, er det viktig å velge hvilken eksamensdel hver fil tilhører.
- 4. **Lever filene:** Når du er klar for å levere, kan du trykke «Lever filene» og følge instruksene i gruppeopplastingsbildet

# **1. VELG GRUPPEOPPLASTING**

Logg inn og velg Gruppeopplasting. Følg deretter stegene i skjermbildet.

<span id="page-2-0"></span>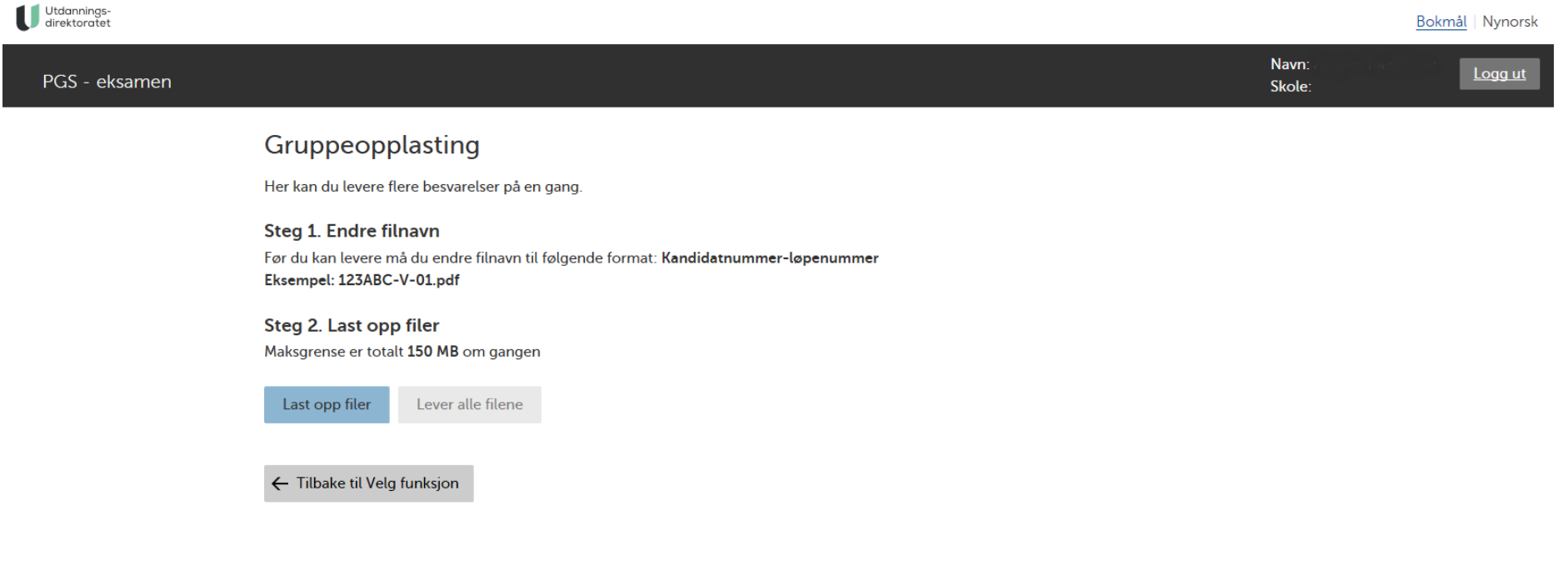

#### **2. FEILMELDINGER**

Det er ikke mulig å levere uten å rette opp i eventuelle feil. Vanlige feil er at filene er for store eller tomme (Maks 150MB totalt). En annen vanlig feil er at filnavnet ikke er gyldig. Fjern i så fall filen og last opp på nytt med riktig navn.

<span id="page-3-0"></span>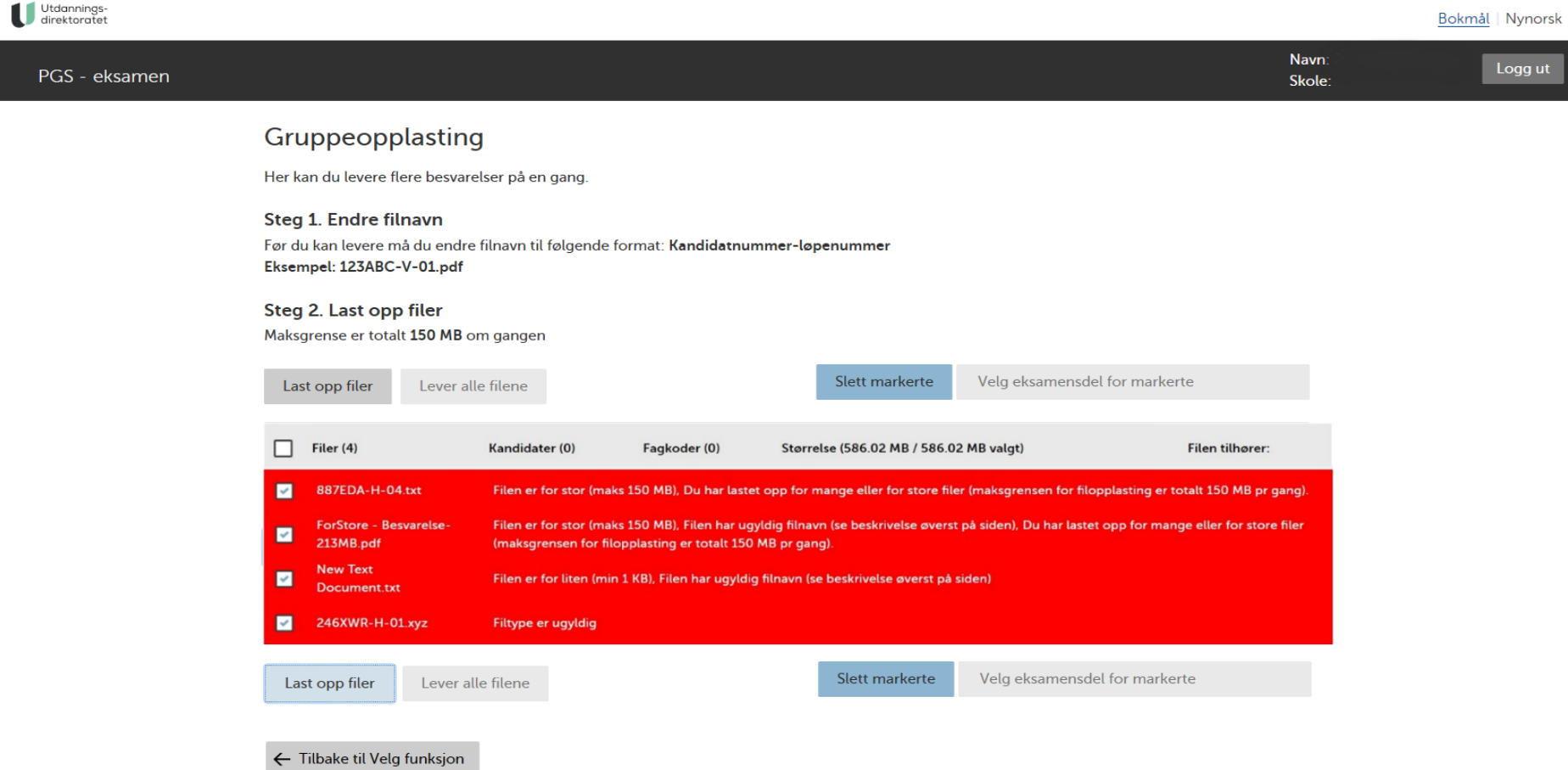

### **3. TODELT EKSAMEN**

Ved todelt eksamen må man velge hvilken eksamensdel hver fil tilhører: Enten kun del 1, kun del 2, eller både del 1 og del 2. Eksamensbesvarelsene som ikke har fått tildelt eksamensdel vil automatisk bli markert for å indikere at noe mangler. Dersom man i dette tilfellet tar musepekeren over «lever alle filene» vil hele raden bli markert oransje for å forsterke dette. Det er også mulig å levere for flere filer samtidig, dette gjøres ved å markere dem og benytte menyen «Endre eksamensdel for markerte».

<span id="page-4-0"></span>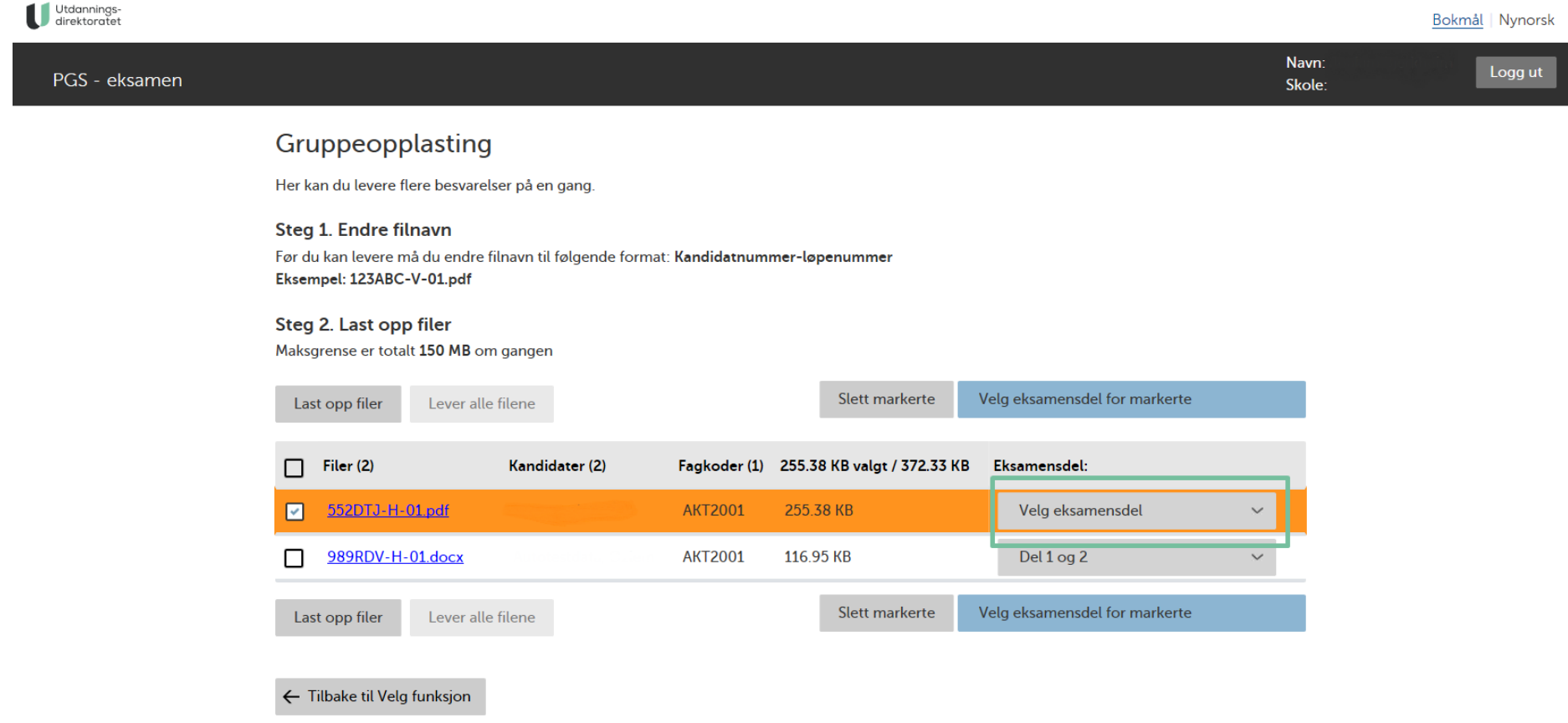

## **4. LEVER FILENE**

Når alle filene er lastet opp iskjermbildet, koblet til riktig kandidat og eventuell eksamensdel, skal du trykke «Lever allefilene».

<span id="page-5-0"></span>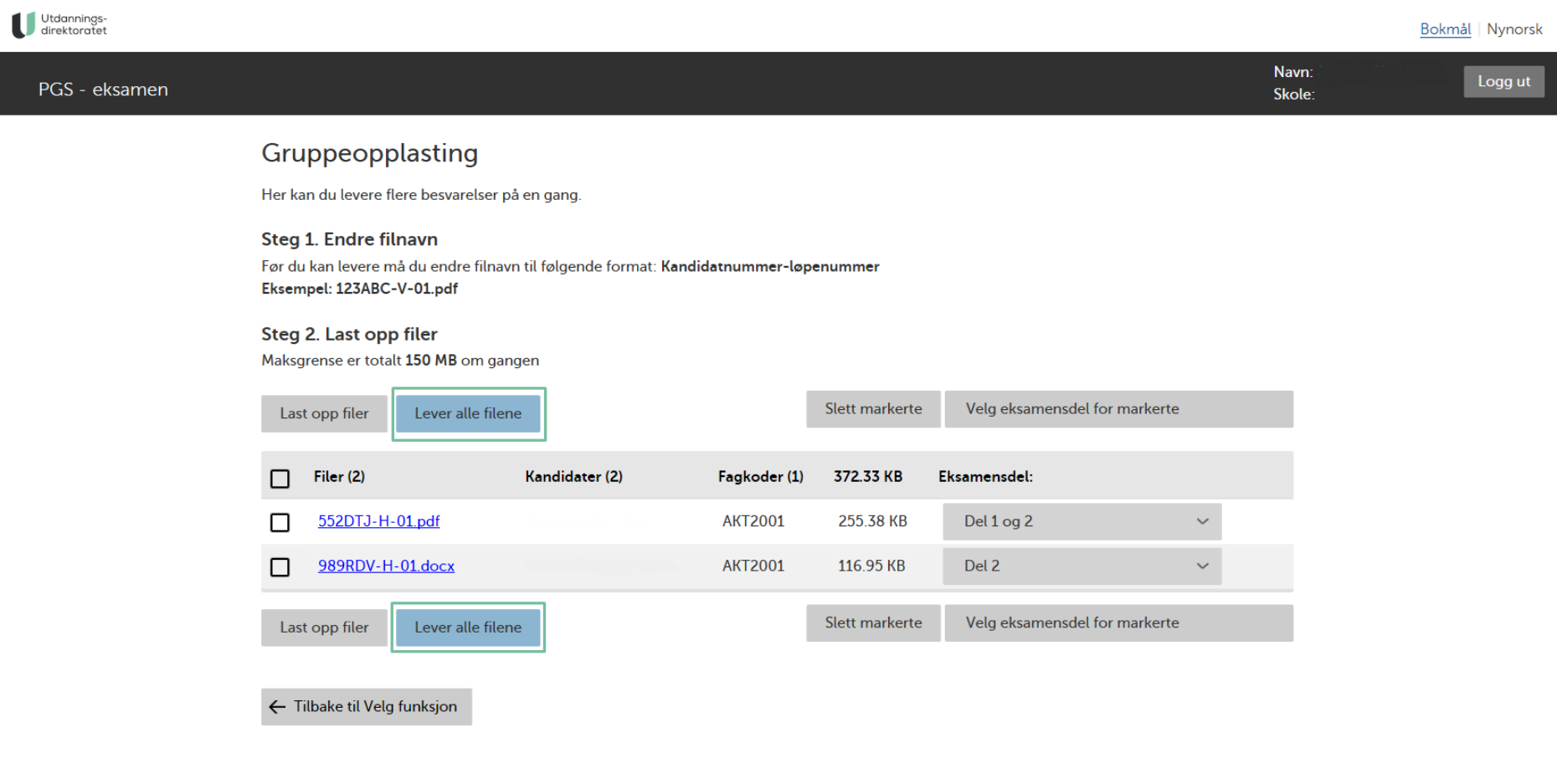

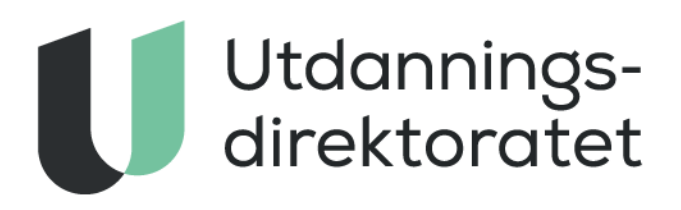

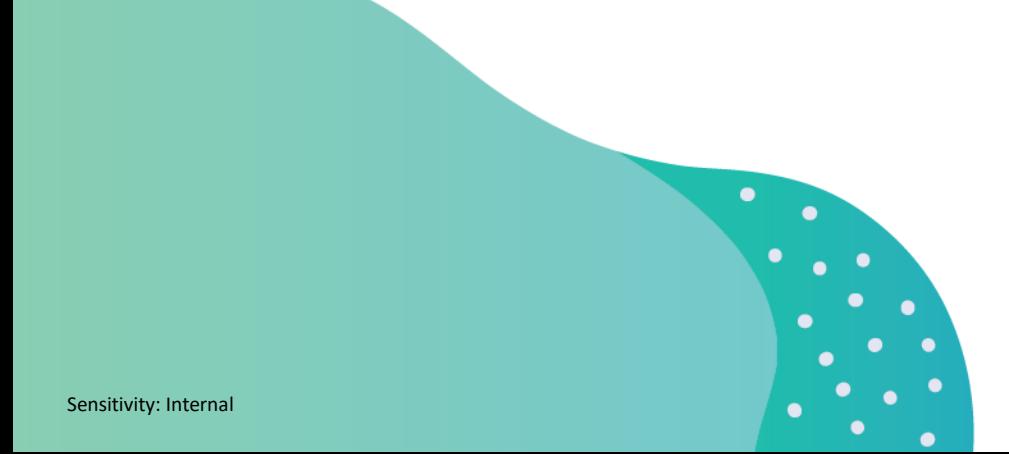